# **AN11803 A71CL Quick start guide for A71CLARD-ALI and Kinetis Rev. 1.0 — 11 December 2018 Application note**

**353410 COMPANY PUBLIC**

#### **Document information**

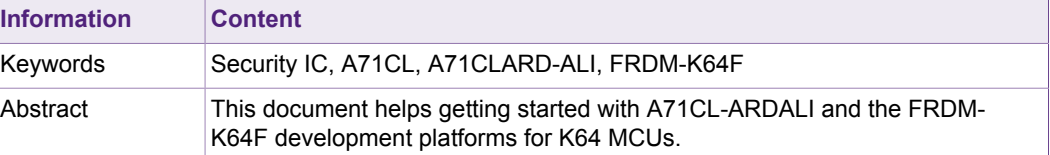

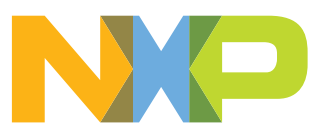

#### **Revision history**

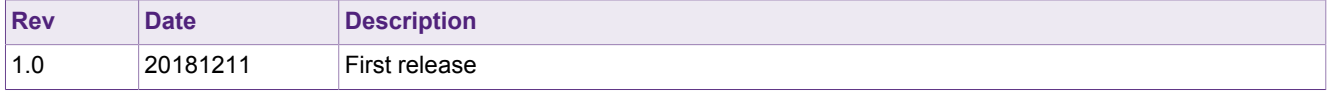

## <span id="page-2-0"></span>**1 Introduction**

This document explains how to get started with the A71CLARD-ALI development kit and the FRDM-K64F development platforms for K64 MCUs. This guide provides an overview of the hardware used, followed by detailed instructions for setting up the software development environment. Finally, it describes how to run ID2 testsuite using FRDM-K64F acting as the platform host MCU

## <span id="page-3-0"></span>**2 A71CL Overview**

The A71CL-ALI is a ready-to-use solution, enabling ease-of-use security for ID2-IoT device makers to connect to Alibaba Cloud. It is a secure element capable of securely storing and provisioning credentials and is already pre-provisioned with Alibaba ID2 credentials. It is based on A71 secure element hardware which runs an ID2 application which manages the ID2 credentials.

The A71CL-ALI solution provides basic security measures protecting the IC against many physical and logical attacks. It can be integrated with various host platforms and operating systems to secure a broad range of applications.

## <span id="page-4-1"></span>**3 System description**

The A71CL evaluation setup presented in this document consists of an A71CL security IC connected to the FRDM-K64F, FRDM-K82F or FRDM-KW41Z development platforms through the A71CLARD-ALI Arduino compatible kit.

<span id="page-4-0"></span>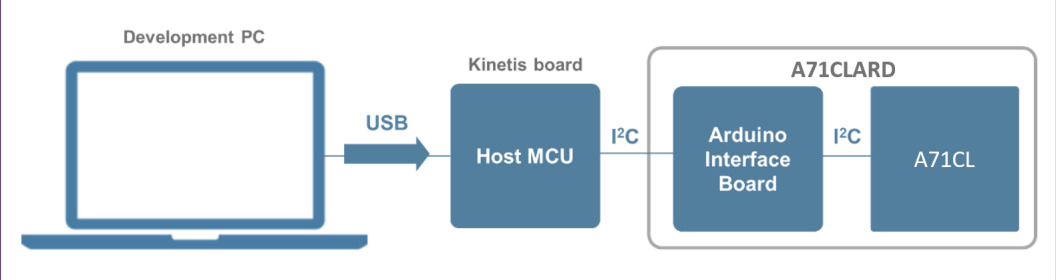

**Figure 1. System architecture diagram**

This getting-started guide is divided in three parts:

- **• Hardware overview and setup**: It describes the FRDM-K64F development platform and the A71CL Arduino compatible kit (A71CLARD-ALI) as well as how to mount them together.
- **• Software setup**: It describes how to configure the development environment and how to import the required software packages.
- **• A71CL application examples execution**: It describes how to run the A71CL application examples contained in the A71CL-Ali Host software package.

**Note:** From now on, the term 'Kinetis board' will be used in this guide to avoid redundancy and to improve readability. 'Kinetis board' refers to the FRDM-K64F.

## <span id="page-5-2"></span>**4 Hardware overview**

This setup uses a Kinetis board as a host MCU while the A71CL security IC acts as the secure element. The following two boards are needed:

<span id="page-5-1"></span>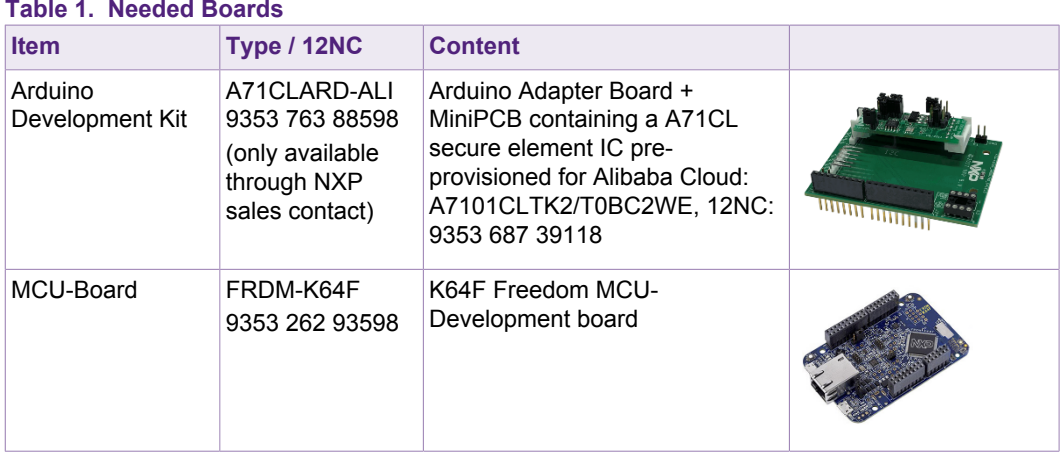

## **4.1 A71CL Arduino compatible development kit (A71CLARD)**

<span id="page-5-3"></span>The A71CLARD is an Arduino development kit containing two items as well as:

- 1. An A71CL Mini PCB board
- 2. An Arduino interface board, allowing the user to connect the A71CL to any host featuring an Arduino compatible header (e.g., many LPC, Kinetis and i.MX boards in the industry).

### **4.1.1 A71 Mini PCB board**

<span id="page-5-4"></span>The Mini PCB board is a small PCB containing the A71 solution and a set of jumpers for the  $I^2C$  host interface selection.

[Figure 2](#page-5-0) shows an image of the MiniPCB. It features two connectors that can be used depending on the communication interface employed. The figure shows the jumpers configuration that enables the use of the A71  $1<sup>2</sup>C$  interface.

<span id="page-5-0"></span>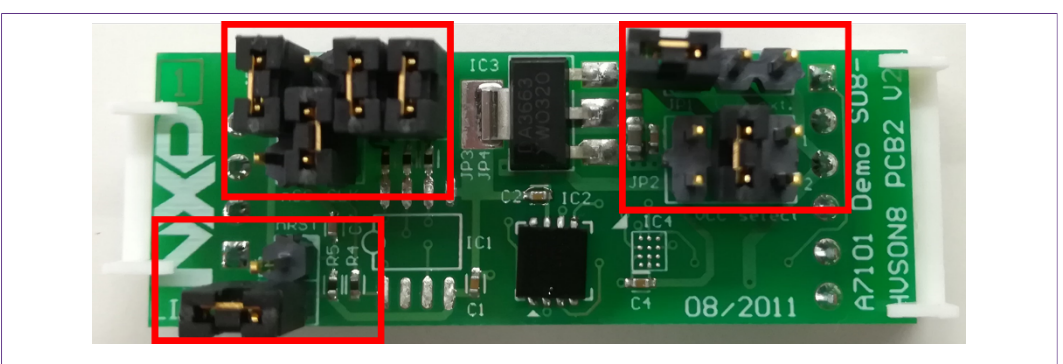

**Figure 2. System architecture diagram**

To enable the  $I^2C$  communication protocol, it is necessary to configure JP5/6 according to [Table 2](#page-6-0). JP2 connects the A71 to the on-board 3.3V voltage regulator on the MiniPCB board. The jumpers JP3 and JP4 enable the I²C SDA/SCL pull-up resistors. JP7 can be used to connect the A71 reset signal.

<span id="page-6-0"></span>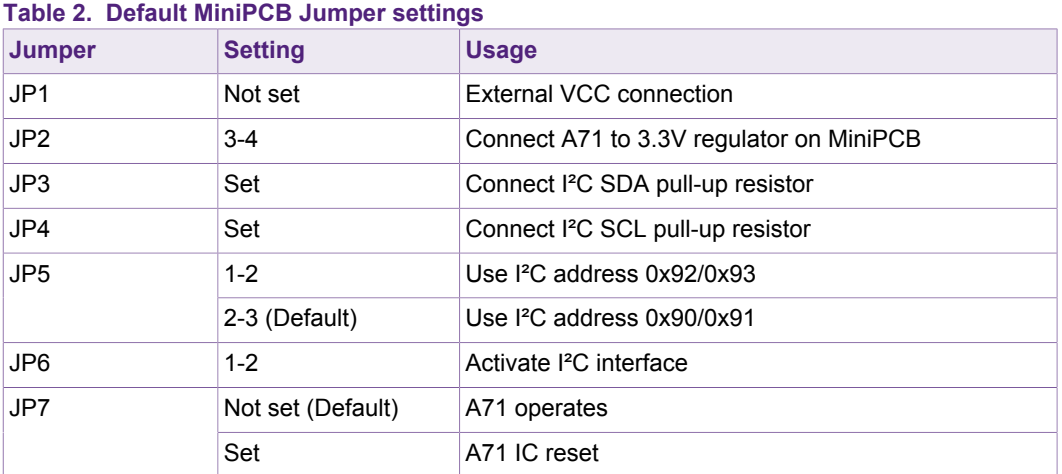

The board schematic and layout are shown in [Figure 3](#page-6-1) and [Figure 4](#page-7-0)

<span id="page-6-1"></span>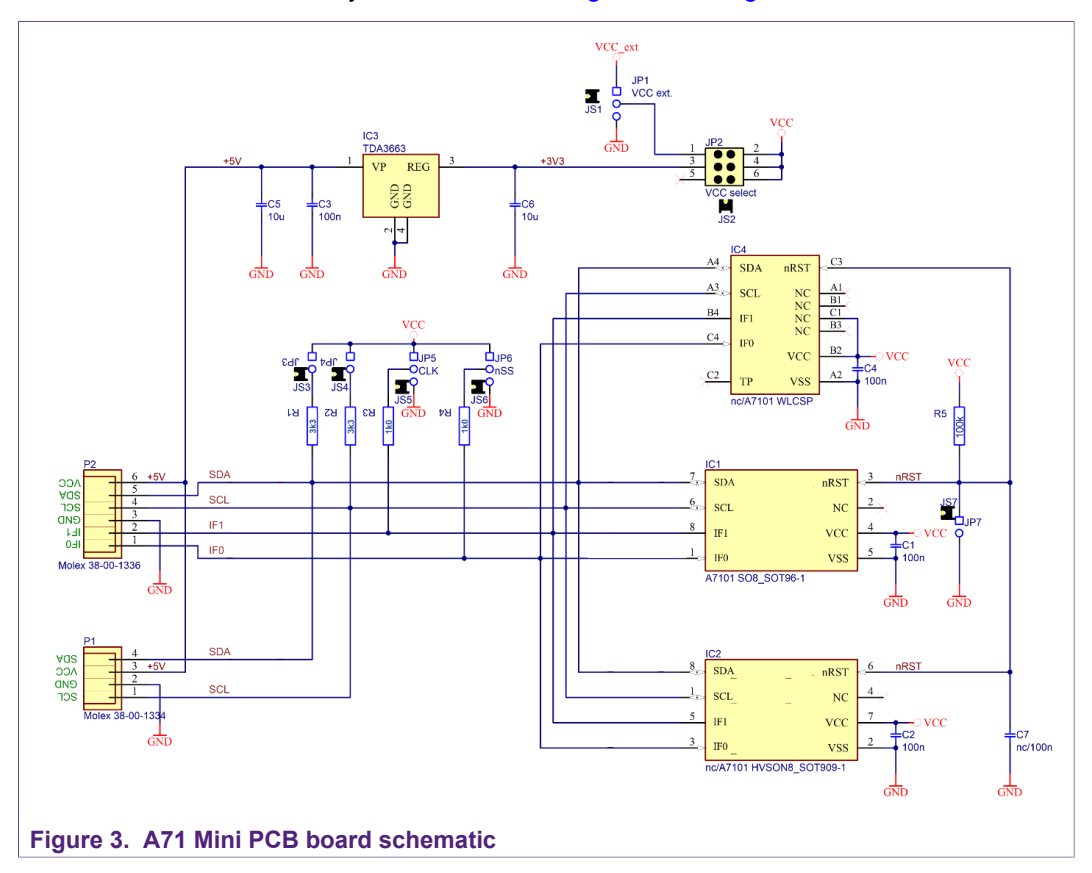

<span id="page-7-0"></span>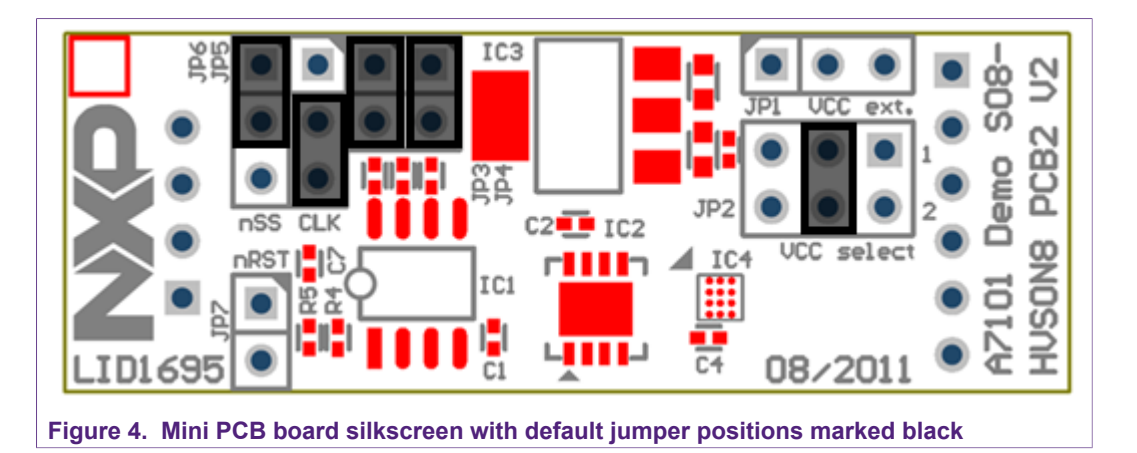

### **4.1.2 Arduino interface board**

<span id="page-7-1"></span>The Arduino header board permits the user to interface the A71 Mini PCB with the Kinetis board. [Section 4.1.2](#page-7-1) shows the board pinout.

<span id="page-7-2"></span>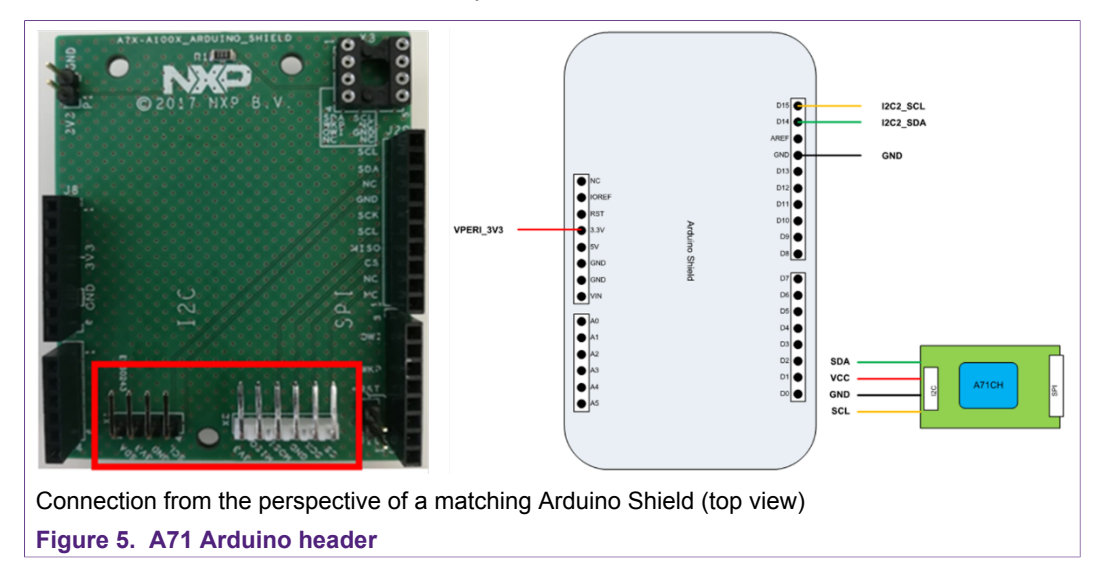

## <span id="page-7-3"></span>**4.2 Freedom development platforms for Kinetis**

The section details the Freedom development platforms for Kinetis supported by the A71CL product support package.

### **4.2.1 FRDM-K64F**

<span id="page-7-4"></span>The Kinetis FRDM-K64F [\[6\]](#page-26-0) development platform is a simple, yet sophisticated design, featuring a Kinetis K64 series microcontroller, built on the ARM® Cortex®-M4 core. The FRDM-K64F can be used to evaluate the K64, K63, and K24 Kinetis K series devices. It features the MK64FN1M0VLL12 MCU, which boasts the maximum operation frequency of 120 MHz, 1 MB of flash, 256 KB RAM, a full-speed USB controller, Ethernet controller, secure digital host controller, and analog and digital peripherals.

The FRDM-K64F hardware is form-factor compatible with the Arduino R3 pin layout, providing a broad range of expansion board options. The onboard interface includes a six-axis digital accelerometer & magnetometer, RGB LED, SDHC, add-on Bluetooth

module, add-on RF module, Ethernet and OpenSDAv2, the NXP open-source hardware embedded serial and debug adapter running an open-source bootloader.

<span id="page-8-0"></span>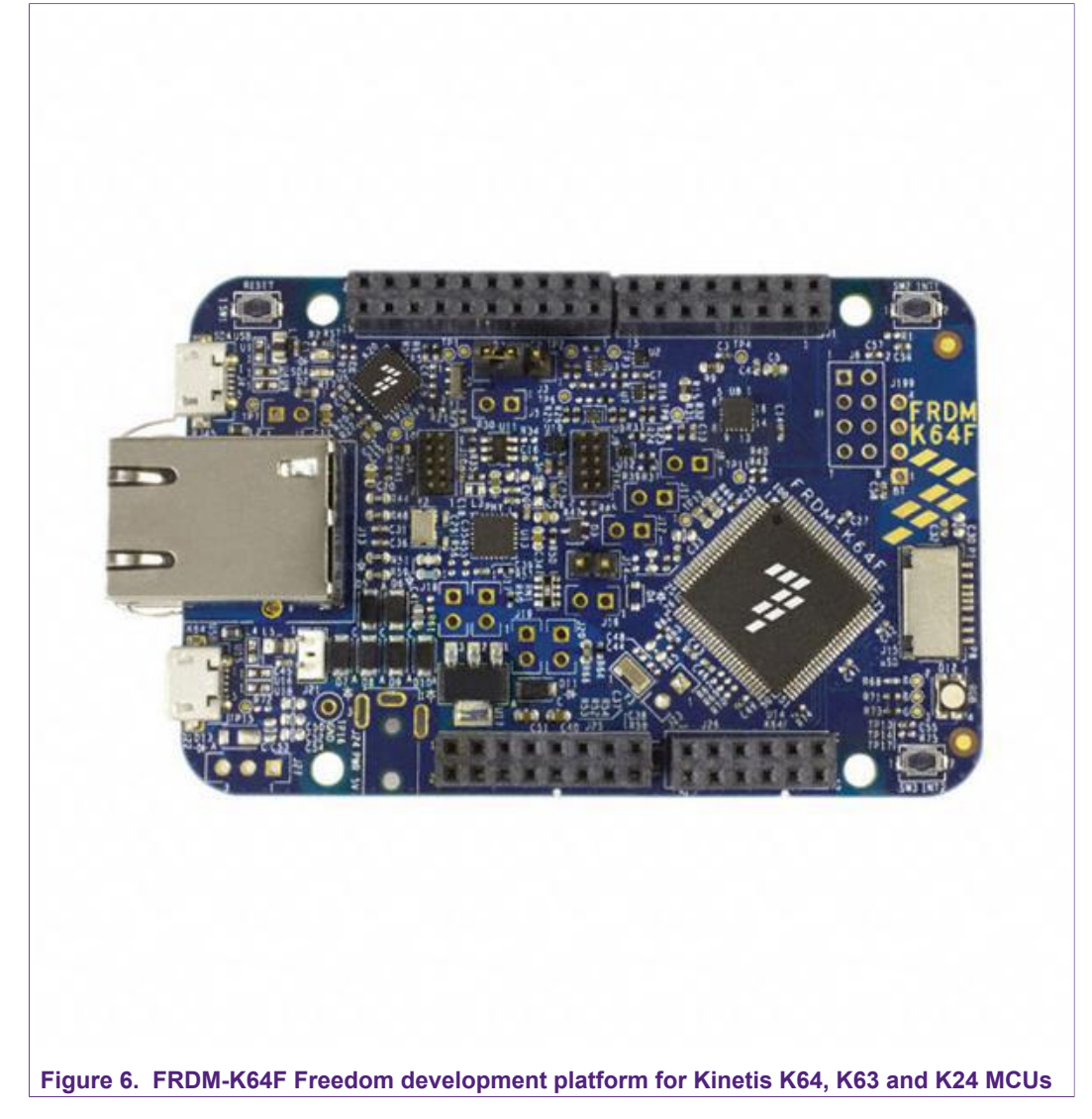

## <span id="page-9-2"></span>**5 Hardware setup**

The hardware setup consists of mounting the different boards together. First, plug the A71 Mini PCB board to the I2C plug of the Arduino interface board.

<span id="page-9-0"></span>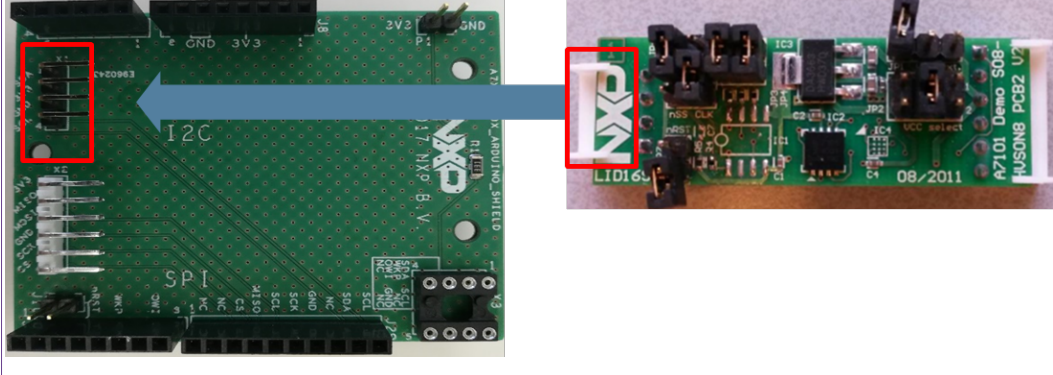

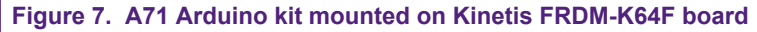

Second, plug the A71CL into the Kinetis board using the Arduino adaptors. The Arduino shield board comes with male connectors below and female connectors on top.

<span id="page-9-1"></span>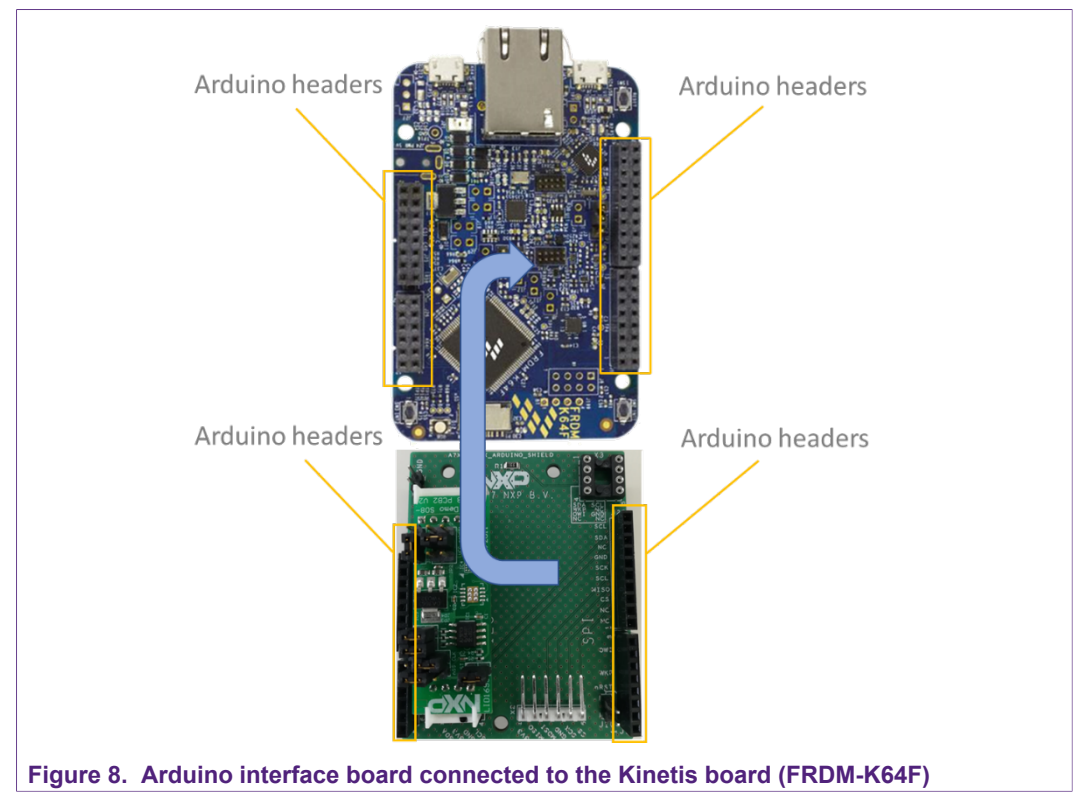

Then, the A71 security IC is connected to the Kinetis board through the Arduino interface board. See [Figure 9](#page-10-0)

<span id="page-10-0"></span>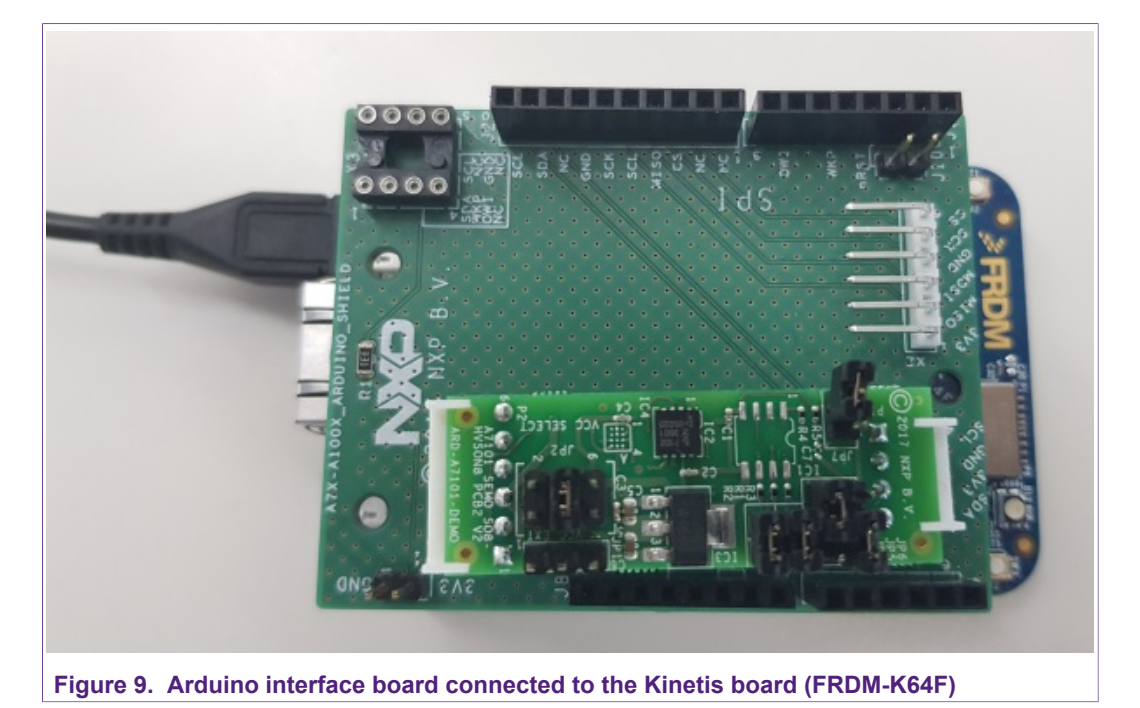

<span id="page-10-1"></span>As can be observed, there are two USB connectors in the Kinetis boards FRDM-K64F. See [Figure 10.](#page-10-1) The USB connector highlighted in red corresponds to OpenSDA debug port. This port will be used by the development PC to flash and debug the A71 examples over an on-board debugger into the Kinetis MCU as well as to have a serial console. The USB connector highlighted in yellow is directly connected to the K64F MCU and functionality depends on the example programmed into the MCU.

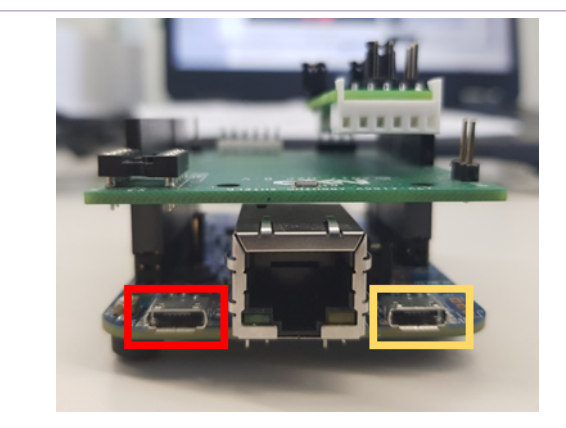

Figure 10. Red USB indicates OpenSDA debug port. Yellow USB indicates K64F port **(FRDM-K64F)**

## <span id="page-11-1"></span>**6 Software setup**

This section details the required steps to complete the software setup for A71 security IC and FRDM-K64F Freedom development platforms. The following items are needed:

- **•** MCUxpresso IDE, see section [6.1](#page-11-0). Here we use version 10.2.
- **•** Kinetis SDK for MCUxpresso, see section [6.2.](#page-12-0) Here we use version 2.4.
- **•** Hostlibrary code examples, see section [6.3](#page-13-0).
- **•** Serial terminal application, see section [6.5.](#page-17-0)
- <span id="page-11-0"></span>**•** OpenSDA debugger firmware update on Kinetis board, see section [6.6.](#page-18-0)

## **6.1 MCUXpresso IDE installation**

MCUXpresso IDE is a fully featured software development environment for NXP's ARMbased MCUs, and includes all the tools necessary to develop high-quality embedded software applications in a timely and cost-effective fashion.

MCUXpresso IDE is based on the Eclipse IDE and includes the industry standard ARM GNU toolchain. It brings developers an easy-to-use and unlimited code size development environment for NXP MCUs based on Cortex-M cores (LPC, Kinetis and i.MX RT). The IDE combines the best of the widely popular LPCXpresso and Kinetis Design Studio IDEs, providing a common platform for all NXP Cortex-M microcontrollers.

MCUXpresso IDE is a free toolchain providing developers with no restrictions on code or debug sizes. It provides an intuitive and powerful interface with profiling, power measurement on supported boards, GNU tool integration and library, multicore capable debugger, trace functionality and more. MCUXpresso IDE debug connections support Freedom, Tower, EVK, LPCXpresso and custom development boards with industry leading open-source and commercial debug probes including LPC-Link2, P&E and SEGGER.

The fully featured debugger supports both SWD and JTAG debugging, and features direct download to on-chip and external flash memory.

The installation file of MCUXpresso can be found in [\[3\]](#page-26-1). The setup wizard will guide the user through the process of installing MCUXpresso correctly. Since MCUXpresso requires extra drivers during the installation, check all the items on the list to allow the drivers to be installed. Make sure the checkbox for installing the NXP debug drivers is activated. See [Figure 11](#page-12-1).

*Note: Please, install MCUXpresso IDE version 10.2.0 or higher*

<span id="page-12-1"></span>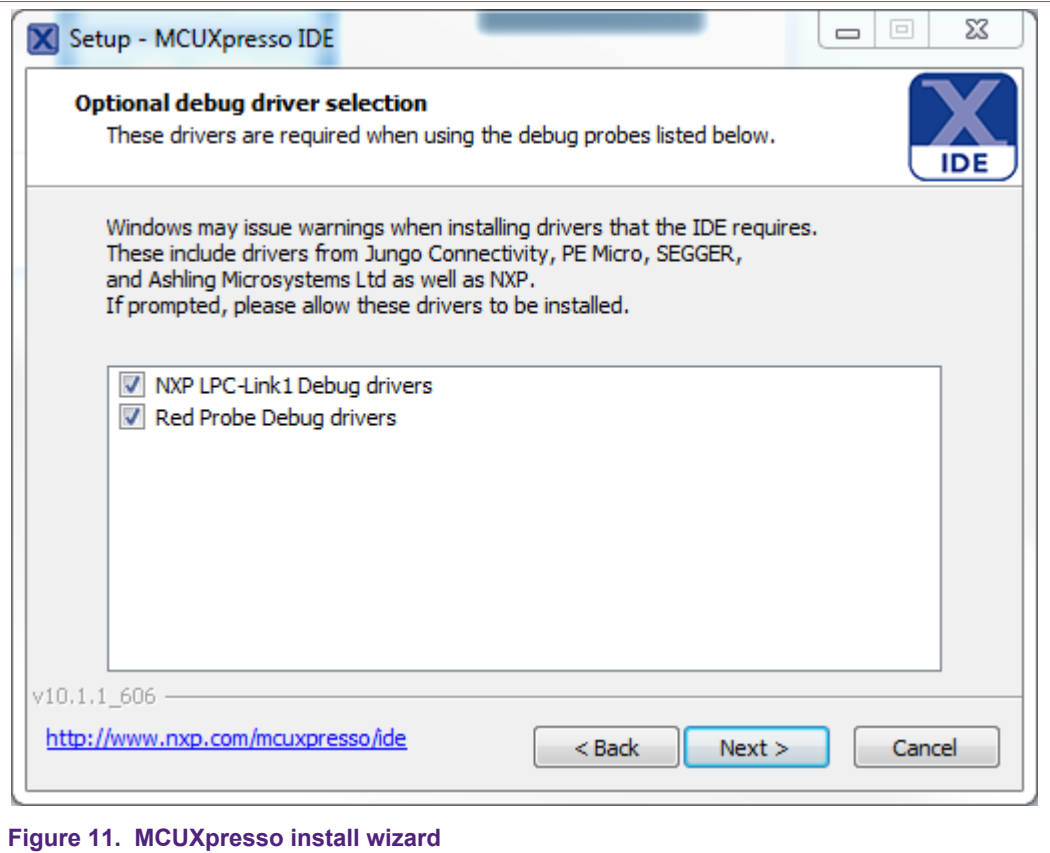

## **6.2 Kinetis SDK package**

<span id="page-12-0"></span>To generate and download your customized SDK for your Kinetis FRDM board, you can enter the MCUXpesso SDKBuilder website [\[5\]](#page-26-2) with the button "Select Development Board" and follow these steps:

1. Select your Kinetis FRDM board and click on '*Build MCUXpresso SDK*'; in this case the selected board is the *FRDM-K64F*. See [Figure 12](#page-12-2).

<span id="page-12-2"></span>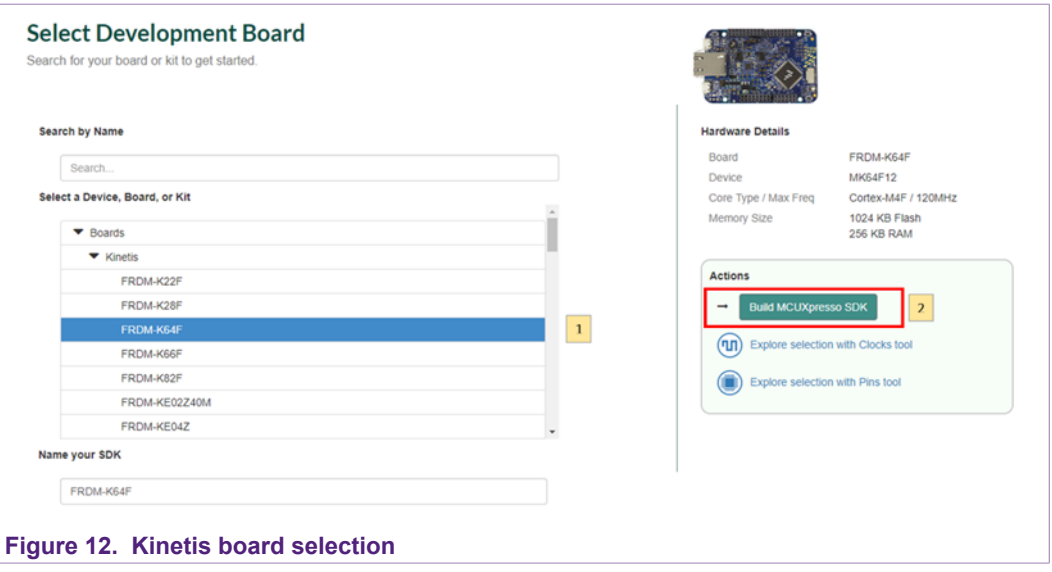

AN11803 All information provided in this document is subject to legal disclaimers. © NXP B.V. 2018. All rights reserved.

1. In the next screen, select the software components, for this example no special items need to be selected and you can skip this step (see [Figure 13](#page-13-1)) and directly click on '*Download SDK*'.

<span id="page-13-1"></span>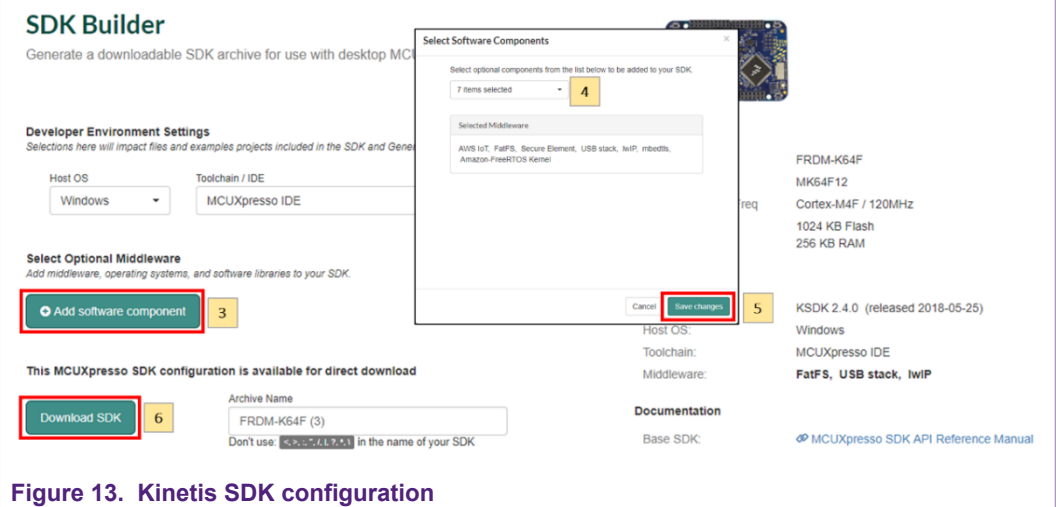

The downloaded SDK has to be imported in MCUXpresso IDE. To import the SDK into MCUXpresso IDE, drag and drop the SDK file inside the red square ('*Installed SDKs'*) and then click '*OK*' to confirm the operation. See [Figure 14.](#page-13-2)

<span id="page-13-2"></span>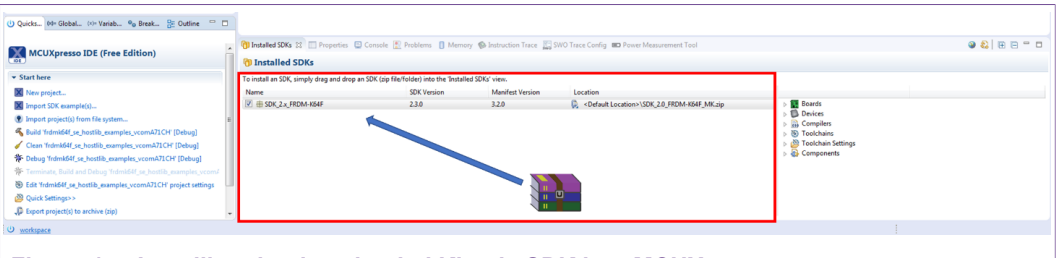

<span id="page-13-0"></span>**Figure 14. Installing the downloaded Kinetis SDK into MCUXpresso**

## **6.3 Installing the A71CL example project**

After downloading the A71CL host library [A71CL\_HOST\_SW] [\[1\]](#page-26-3) follow these steps for installation:

- 1. Double click on the downloaded A71CL executable A71CL hostlibrary file.
- 2. Click 'Yes' If pop up comes saying "Do you want to allow this app from an unknown publisher to make changes to your device ?".
- 3. Read License agreement and accept the license agreement by checking(✔) "I accept the terms of the License Agreement", then click next.

<span id="page-14-0"></span>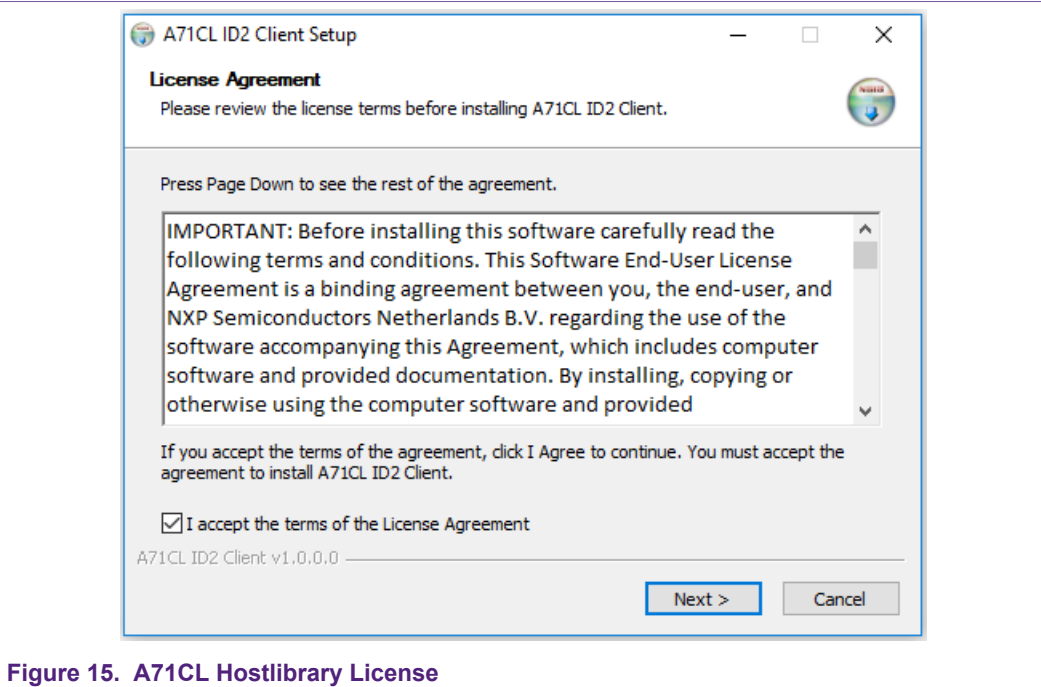

1. Choose destination folder and click next.

<span id="page-14-1"></span>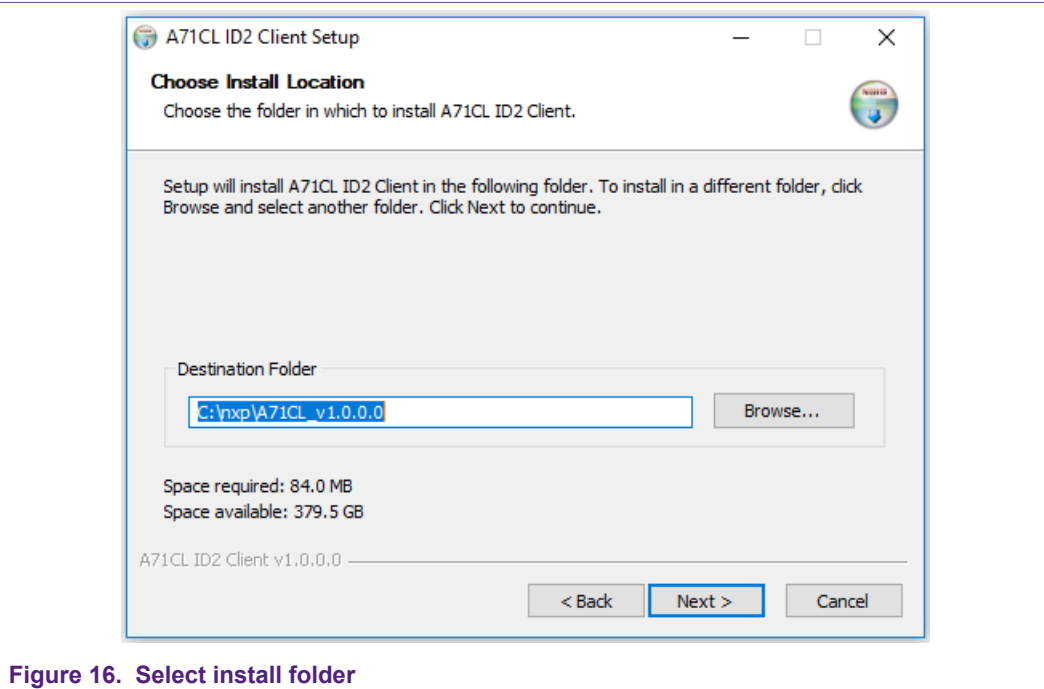

1. Choose start menu folder and click Install.

<span id="page-15-0"></span>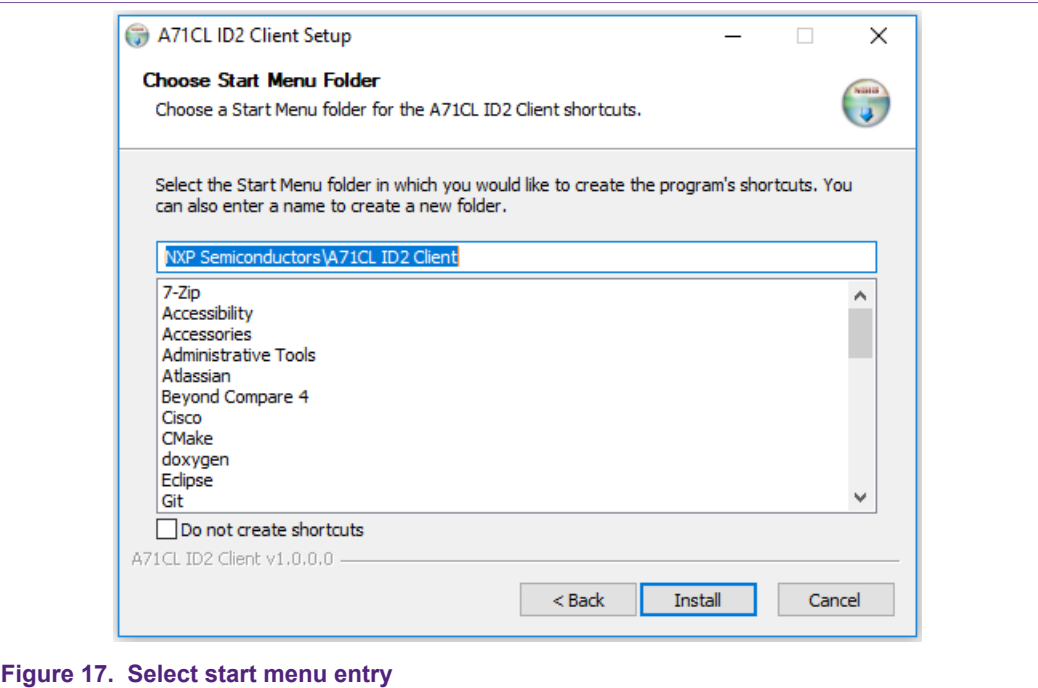

1. Click Close After Installation Complete.

<span id="page-15-1"></span>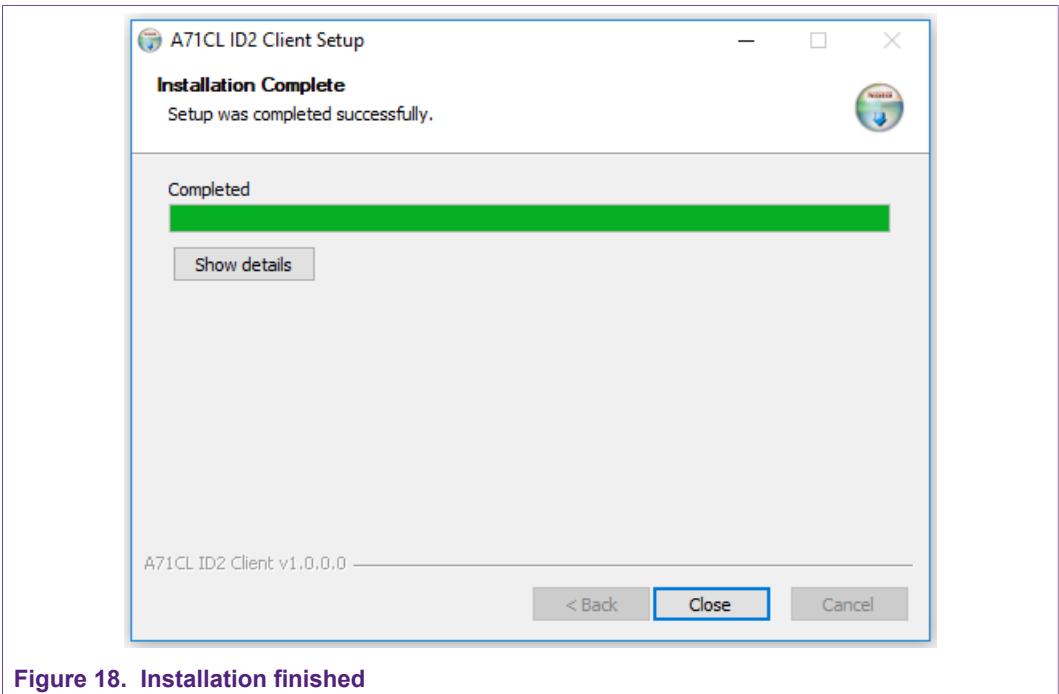

## **6.4 Importing the example projects in MCUXpresso IDE**

<span id="page-15-2"></span>There are generally two possible ways to import the A71 project examples in MCUXpresso IDE, depending if we are using the MCUXpresso project files bundled with the A71CL Host Software package or if the installed SDK package already contains the A71CL middleware:

- **•** Importing the A71CL-ALI example projects from the installed Kinetis-SDK. This SDK is not available yet and as such this way is not supported yet.
- **•** Importing the A71CL example projects from local drive (included in the A71CL-ALI Host Library).

#### **6.4.1 Importing A71CL example projects from local drive**

<span id="page-16-1"></span>Here the project files bundled with the A71CL Host Software package can be used. The A71CL Host Software Package can be downloaded from [A71CL\_HOST\_SW A71CH\_HOST\_SW] [\[1\].](#page-26-4)

After unpacking the package the example project files are in the subfolder '*mcux\_projects\_frdmk64f'* in the case of the FRDM K64F board. It contains one example project:

• frdmk64f\_id2\_client\_sdk: demonstrate the connection of the id2\_client\_sdk as available on Github [ [https://github.com/alibaba/id2\\_client\\_sdk](https://github.com/alibaba/id2_client_sdk%20) ] to the A71CL and run the testsuite

To import a project from file system, click on '*Import project(s) from file system…*' in the '*Quick start Panel'* located in the bottom left. See [Figure 19](#page-16-0).

<span id="page-16-0"></span>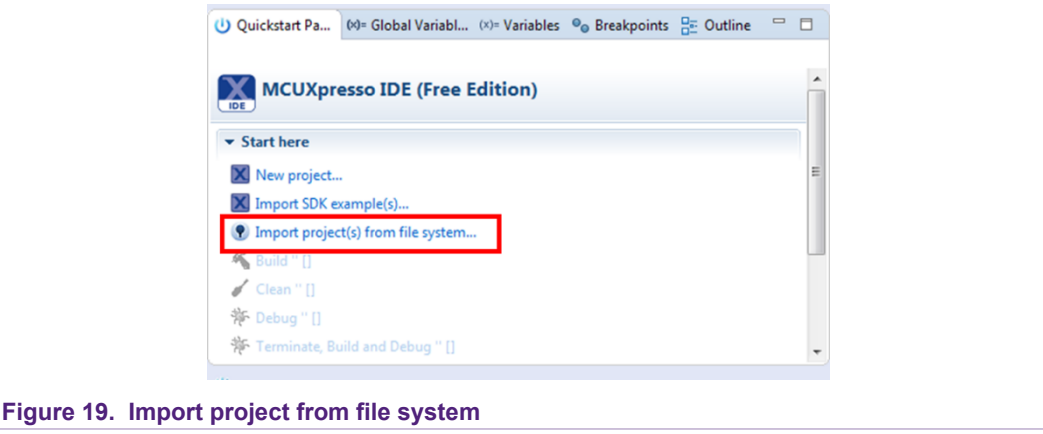

After clicking the import option, a new pop-up will open. In the '*Project directory (unpacked)*' field, browse and point to the correct project directory, see [Figure 20.](#page-17-1) Then, click on '*Next*'.

<span id="page-17-1"></span>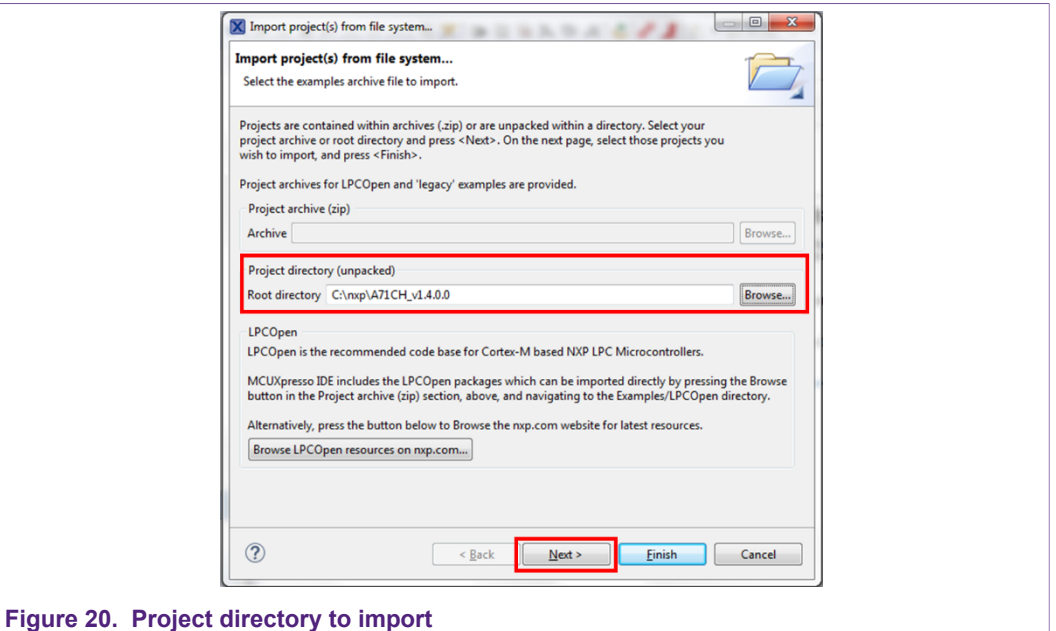

Finally, select all the available example projects, **deselect "Copy projects into the workspace"** and then click on '*Finish'*. In case you want to have the same project imported multiple times independently you need to unpack it into distinct directories and import these individually as the code needs to get referenced instead of copied.

<span id="page-17-2"></span>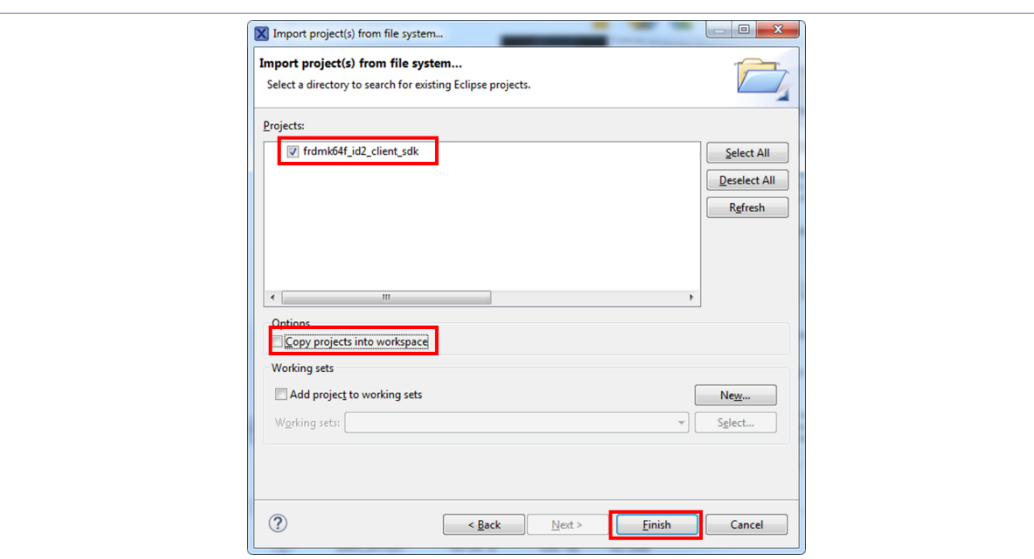

<span id="page-17-0"></span>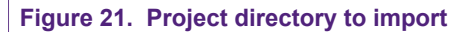

### **6.5 Terminal setup**

A terminal application must be executed from the development PC to interact with the Kinetis board. Any terminal supporting a serial port interface can be used.

In this document, Tera Term is used and can be downloaded from  $[2]$ . The setup wizard will guide the user through the installation. The standard installation can be chosen for this purpose. Once it is finished, Tera Term can be started.

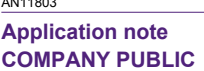

## **6.6 OpenSDA configuration**

<span id="page-18-0"></span>OpenSDA is a serial and debug adapter built into the Kinetis board. It provides a bridge between the development PC and the Kinetis MCU, which can be used for debugging, flash programming and serial communication all over USB.

*Note: This section explains how to install the correct OpenSDA bootloader firmware version to the Kinetis FRDM-K64F board. This needs to be done for debugging, flash programming, and serial communication over a single USB connection between a host and an embedded target processor. If this section is not followed carefully, it is possible the examples will not be executed.*

To configure OpenSDA into the Kinetis FRDM board, an OpenSDA bootloader (.bin file) should be downloaded from OpenSDA website [\[4\].](#page-26-6) Scroll down the page to section '*Compatible Evaluation Boards'* and search for the target Kinetis FRDM board. In this case, [Figure 22](#page-18-1) depicts the OpenSDA bootloader version defined for the Kinetis FRDM K64F: version 2.0.

<span id="page-18-1"></span>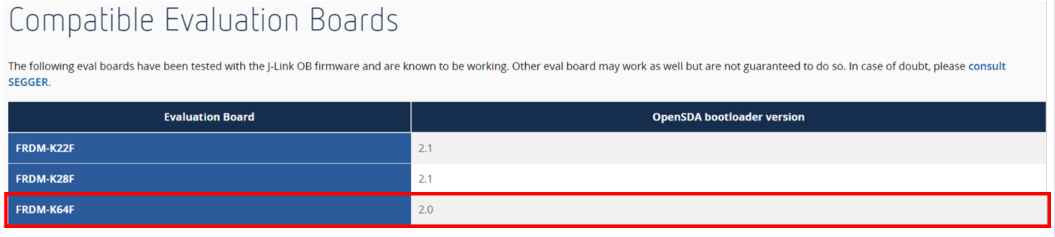

**Figure 22. OpenSDA bootloader version for the Kinetis FRDM-K64F**

Once the OpenSDA bootloader version is identified, click in the '*Downloads'*, scroll down until '*J-Link OpenSDA – Generic Firmwares'* appears and download the desired version.

[Figure 23](#page-18-2) illustrates the process; in this case *OpenSDA V2 Bootloader* has been selected, according to the compatible evaluation boards table previously mentioned.

<span id="page-18-2"></span>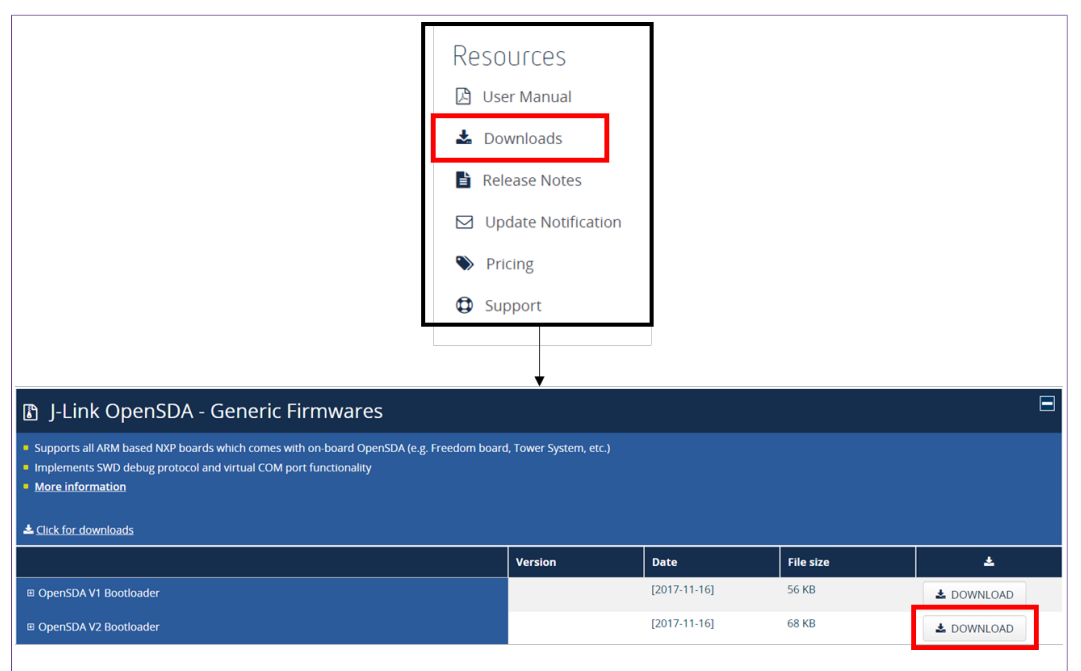

#### **Figure 23. Desired firmware for the Kinetis FRDM-K64F**

To write the downloaded firmware into the Kinetis FRDM board, the bootloader mode should be enabled. For this, press '*Reset'* button and, while holding down the button, connect a USB cable to the debugger port of the Kinetis board (e.g., FRDM K64, [Figure 24](#page-19-0)).

<span id="page-19-0"></span>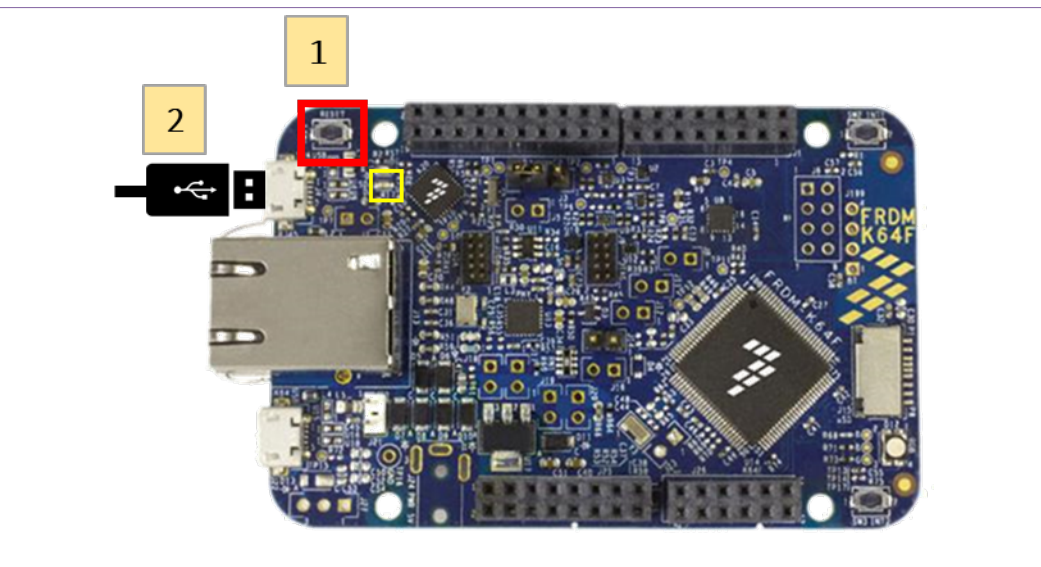

**Figure 24. Enabling bootloader mode**

After connecting the USB cable to the Kinetis board, the green led located inside the yellow square will start blinking and the development PC will show a new drive called '*BOOTLOADER'*. The drive may disappear again after ~30 seconds in case there is no interaction, in this case disconnect and connect again with pressing the '*Reset'* button.

Drag the downloaded firmware directly into the drive, see **[Figure 25](#page-19-1)**. Once the file is copied inside the '*BOOTLOADER'* drive the LED will soon start blink fast, then unplug the Kinetis board and plug it again. The green led stays on, thus indicating that the OpenSDA bootloader firmware has been configured correctly.

<span id="page-19-1"></span>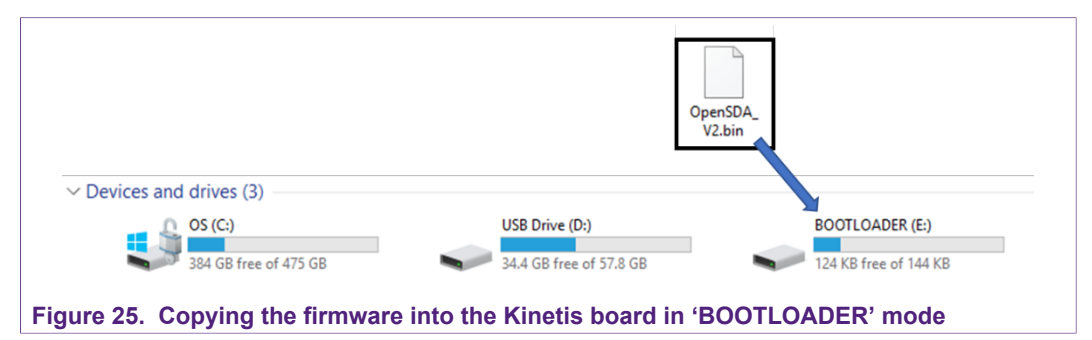

## <span id="page-20-1"></span>**7 A71 application examples execution**

The A71 Host software package [A71CL\_HOST\_SW] [\[1\]](#page-26-4) includes one application examples:

**• id2 client sdk**: A sample project executing the ID2 testsuite against the A71 secure element

## **7.1 Running the example**

<span id="page-20-2"></span>The A71 security IC is connected to the Kinetis board through the Arduino interface board. With MCUXpresso IDE (installed in the Windows PC) the Kinetis MCU is programmed, so that it executes the example application.

The execution output can be seen either in the MCUXpresso IDE console or by using Tera Term. Both cases are explained step by step in this section.

### **7.1.1 Printing the output with MCUXpresso IDE**

<span id="page-20-3"></span>Assuming that the SDK has already been installed, and the project examples have been imported as explained in section [6.3](#page-13-0), open MCUXpresso IDE and take the following steps [\(Figure 26\)](#page-20-0):

- 1. Select the project "*frdmk64f\_id2\_client\_sdk"* in the "Project Explorer"
- 2. Click on 'Debug' in the Quickstart Panel.
- 3. Select J-Link OpenSDA probe and click on 'OK'. Make sure the OpenSDA serial port is connected to the Windows platform [\(Figure 10,](#page-10-1) highlighted in red)
- 4. If a 'Terms of use' pop-up appears, check 'Do not show this message again for today' box and click 'Accept'.

<span id="page-20-0"></span>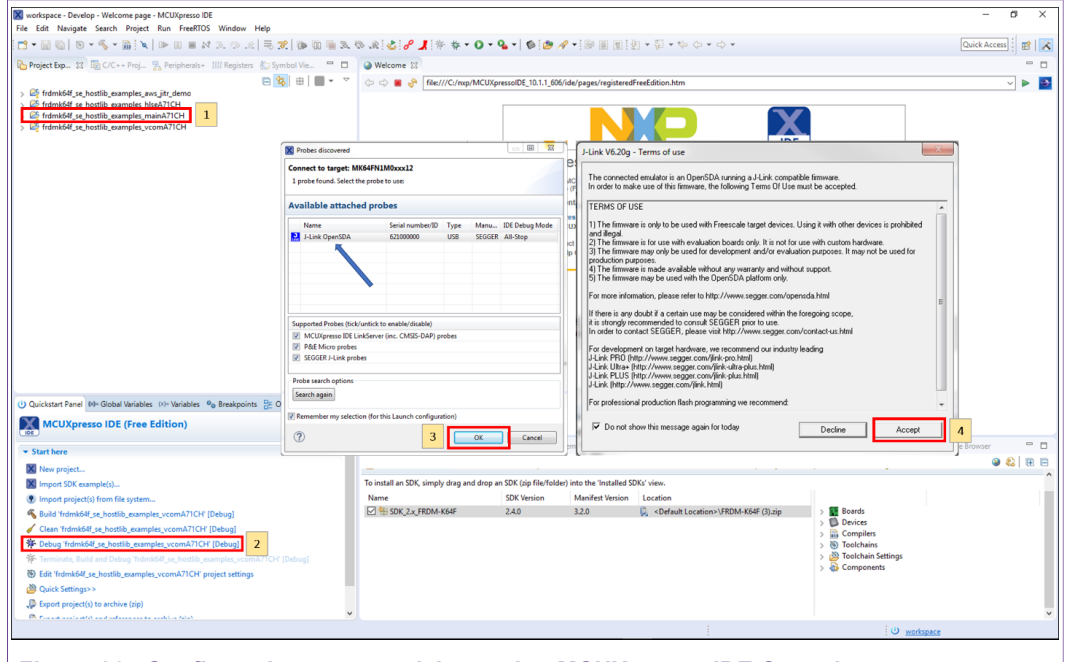

**Figure 26. Configuration steps to debug using MCUXpresso IDE Console**

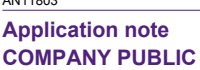

After that, the project will start to compile and execute automatically. Once the process is finished, the user should press the '*F8'* key to run the program. [Figure 27](#page-21-0) shows the output in the console tab.

<span id="page-21-0"></span>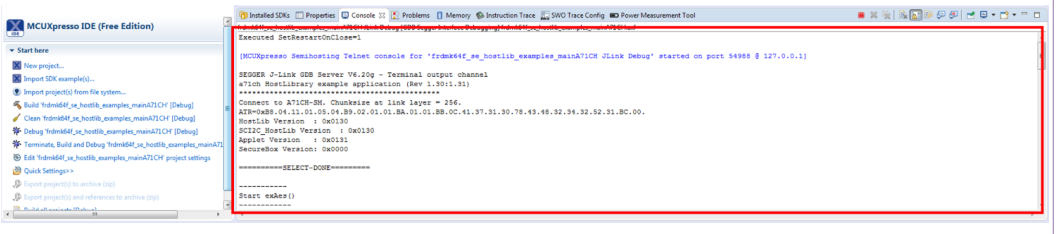

<span id="page-21-2"></span>**Figure 27. Example of generated output printed in MCUXpresso IDE Console**

### **7.1.2 Printing the output on UART console using Tera Term**

The output of the A71CL example execution can be switched to be seen by using Tera Term. For this, the SDK Debug Console should be configured to be in '*UART Console'* mode. [Figure 28](#page-21-1) illustrates the process; simply click on '*Quick Settings'*, 'SDK Debug Console' and finally choose '*UART Console'*.

<span id="page-21-1"></span>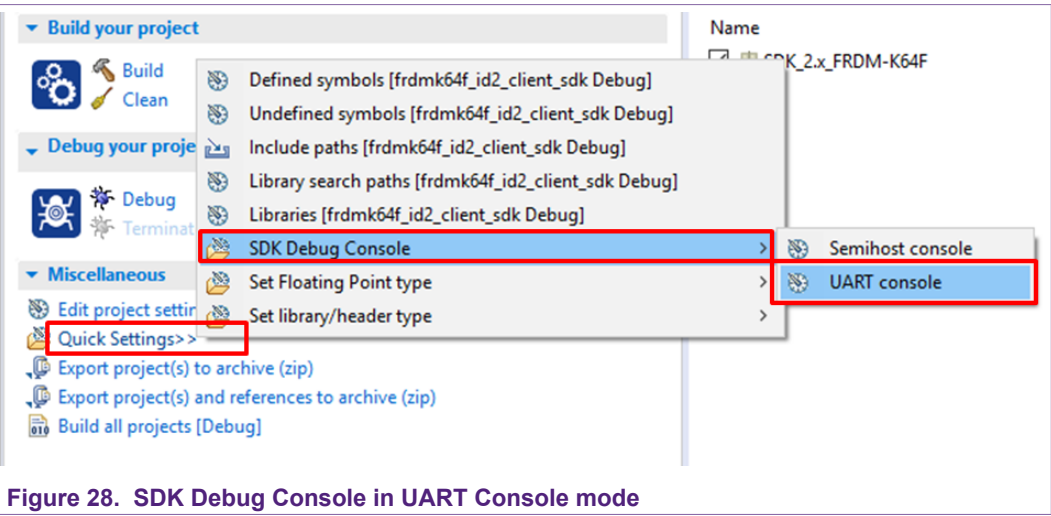

This 'Quick Setting' takes automatic care to set the pre-processor define '*SDK\_DEBUGCONSOLE'* to 1 to activate the UART console (0 for the semi hosting console)

#### *Note:*

*If the option UART console or Semihost console cannot be clicked, make sure that there is not a running session and that the project is selected in the project explorer. If there is a running session (a running thread inside 'Debug' window), click on the 'Terminate all debug sessions' button.*

*Finally, to run the example project:*

- 1. First, click on '*Build*'.
- 2. Then, click on '*Debug*' to run the project in the Kinetis board.

<span id="page-22-1"></span>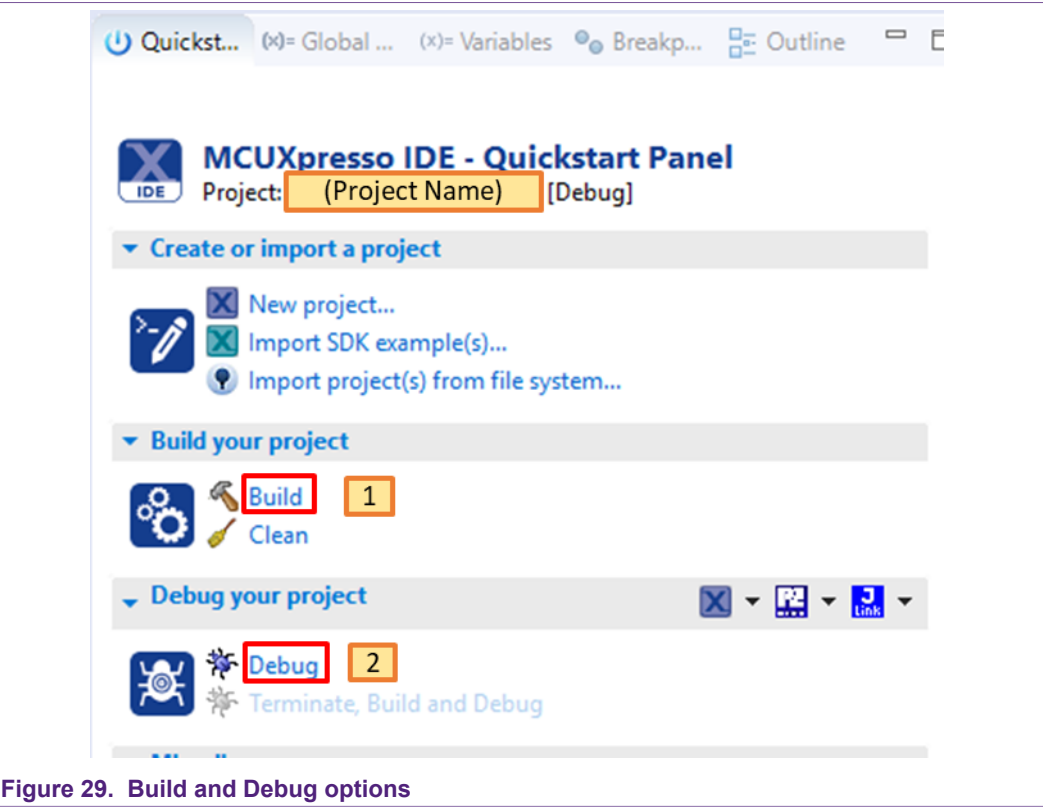

On Tera Term, the first thing that should be configured is a new connection, see [Figure 30](#page-22-0). The user should choose a Serial connection and a port. This port can be checked in the Window's device manager under "*Ports (COM & LPT)*" menu.

<span id="page-22-0"></span>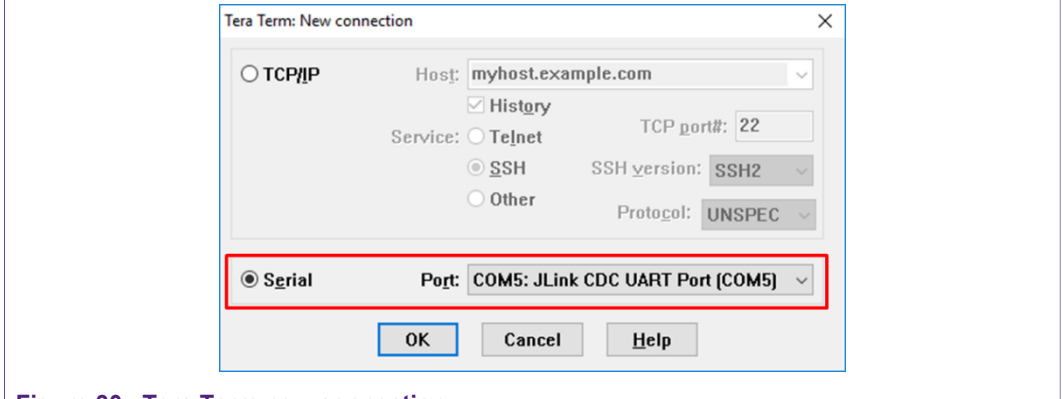

**Figure 30. Tera Term new connection** 

Then, the selected port should be set as shown in [Figure 31.](#page-23-0)

<span id="page-23-0"></span>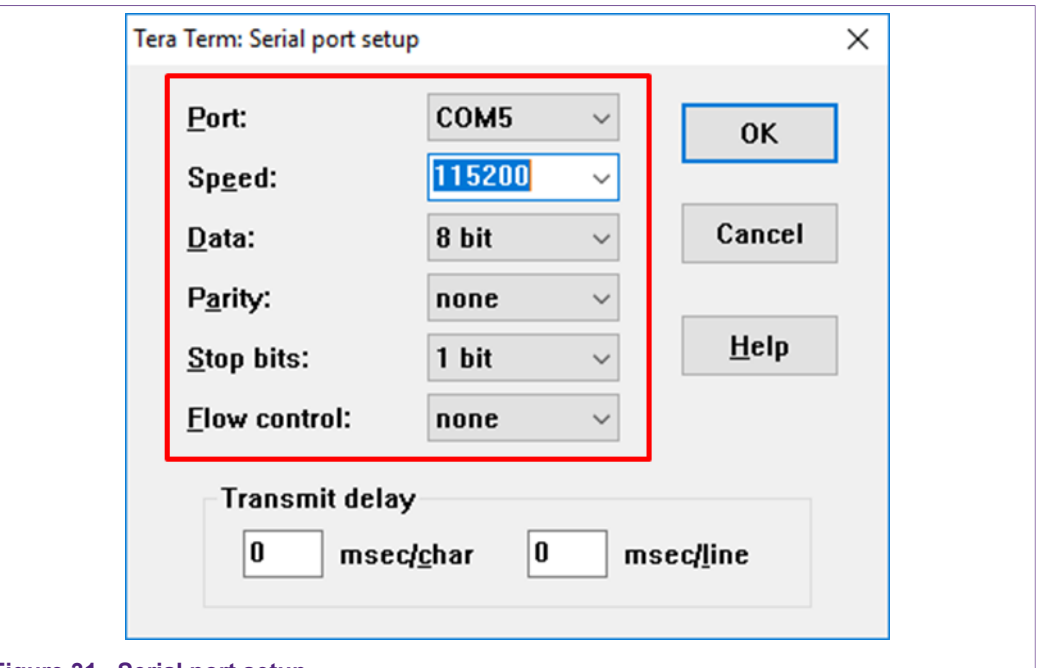

### **Figure 31. Serial port setup**

The terminal window should be configured as shown in **Figure 32**.

<span id="page-23-1"></span>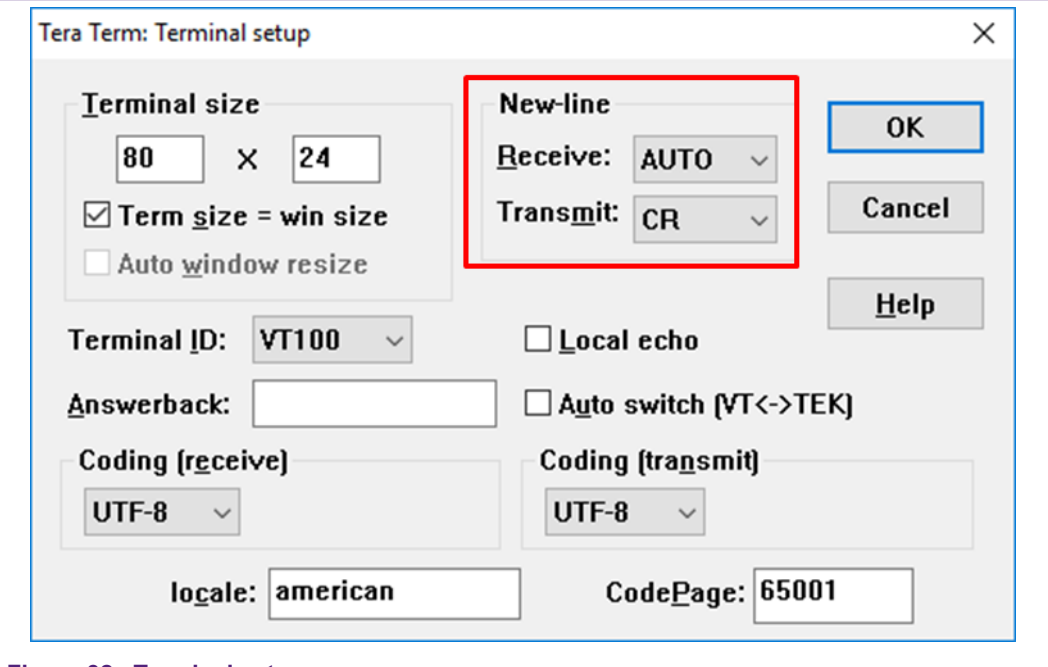

### **Figure 32. Terminal setup**

When the MCU now executes the example the log output will be shown in Tera Term. See [Figure 33.](#page-24-0)

<span id="page-24-0"></span>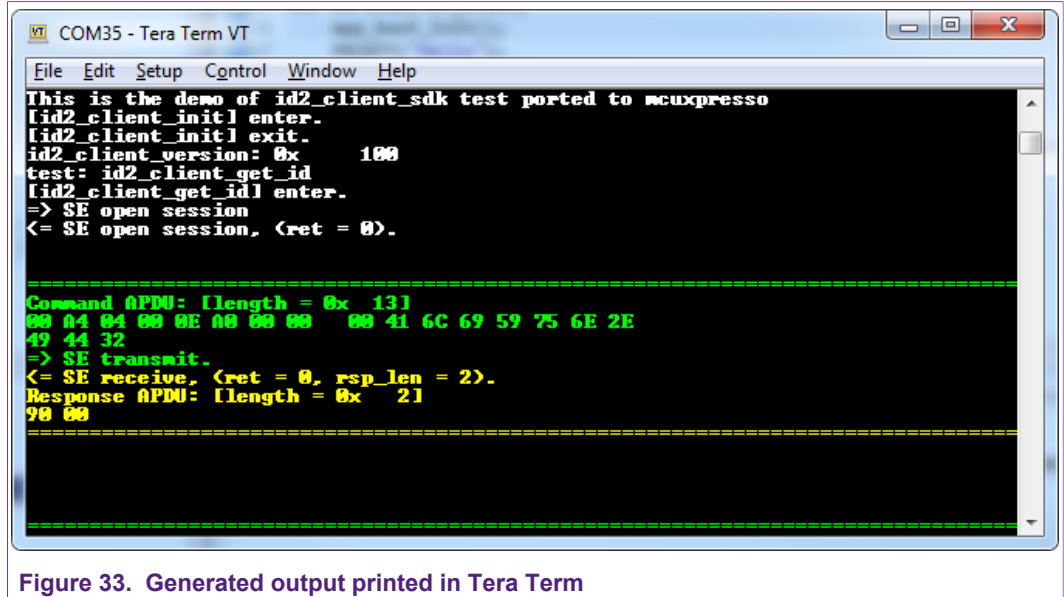

## **7.2 Sample Execution Log**

<span id="page-24-1"></span>As the secure element is individually pre-provisoned with an Alibaba key which the testsuite does not know it can not run all test steps. The last step which tries decrypting the SE response will fail as the testsuite assumes only a default key.

```
This is the demo of id2_client_sdk test ported to mcuxpresso
  [id2_client_init] enter.
  [id2_client_init] exit.
  id2_client_version: 0x
                           100
  test: id2 client get id
  id2 client get id enter.
  \Rightarrow 3E open session
  \leftarrow SE open session, (ret = 0).
  =============
                                                                  ==========
  Command APDU: [length = 0x 13]
  00 A4 04 00 0E A0 00 00 00 41 6C 69 59 75 6E 2E
  49 44 32
  \Rightarrow 3E transmit.
  \leq 3E receive, (ret = 0, rsp_len = 2).
  Response APDU: [length = 0x]
                              2190 00
  = = = = =Command APDU: [length = 0x 5]
  BO F8 00 00 00
  \Rightarrow SE transmit.
  \epsilon = 3E receive, (ret = 0, rsp_len = 17).<br>Response APDU: [length = 0x 11]
  81 82 0C 00 EC 6B 8F BF 5A 09 92 8C E8 57 00 90
  0<sup>0</sup>== ==[...] omit long execution log
  Command APDU: [length = 0x 12]
  BO F6 00 01 0D 52 01 00 00 08 AO FA 13 44 96 0D
  4E BA
  \Rightarrow SE transmit.
  \leq 3E receive, (ret = 0, rsp_len = 10).<br>Response APDU: [length = 0x = A]
  4B 23 03 8C 31 2C FE 99 90 00
                                                      ..........................
  ==> SE close session.
  \leq 3E close session, (ret = 0).
  crypto output data: [length = 0x 8]
  4B 23 03 8C 31 2C FE 99
  ERROR: [sym_decrypt] pkcs5 unpading data error.
  [sym_decrypt] exit.
  \frac{1}{1} rot_pal_memory_free, (ptr = 200004B4)
  id2_client_decrypt return 1 error!
Figure 34. Begin and end of ID2 testsuite execution log
```
The id2 client decrypt error on the end of the testsuite is expected, as the testsuite cannot know the secret key inside the secure element.

## <span id="page-26-7"></span>**8 References**

- <span id="page-26-4"></span><span id="page-26-3"></span>[1] [A71CL\_HOST\_SW] **A71CL Alibaba Host Software Package (zip file)** In Software tab of <http://www.nxp.com/A71CL>
- <span id="page-26-5"></span>[2] [TERA\_TERM] **Tera Term terminal** - <https://osdn.net/projects/ttssh2/releases/>
- <span id="page-26-1"></span>[3] [MCUXPRESSO\_IDE] **MCUXpresso IDE -** [https://www.nxp.com/support/developer](https://www.nxp.com/support/developer-resources/software-development-tools/mcuxpresso-software-and-tools/mcuxpresso-integrated-development-environment-ide:MCUXpresso-IDE)[resources/software-development-tools/mcuxpresso-software-and-tools/mcuxpresso](https://www.nxp.com/support/developer-resources/software-development-tools/mcuxpresso-software-and-tools/mcuxpresso-integrated-development-environment-ide:MCUXpresso-IDE)[integrated-development-environment-ide:MCUXpresso-IDE](https://www.nxp.com/support/developer-resources/software-development-tools/mcuxpresso-software-and-tools/mcuxpresso-integrated-development-environment-ide:MCUXpresso-IDE)
- <span id="page-26-6"></span>[4] [OPENSDA\_FIRMWARE] **OpenSDA / OpenSDA V2 website -** [https://](https://www.segger.com/products/debug-probes/j-link/models/other-j-links/opensda-sda-v2/) [www.segger.com/products/debug-probes/j-link/models/other-j-links/opensda-sda-v2/](https://www.segger.com/products/debug-probes/j-link/models/other-j-links/opensda-sda-v2/)
- <span id="page-26-2"></span>[5] [SDKBUILDER] **MCUXPresso SBKBuilder website -** [https://mcuxpresso.nxp.com/](https://mcuxpresso.nxp.com/en/select) [en/select](https://mcuxpresso.nxp.com/en/select)
- <span id="page-26-0"></span>[6] [FRDM\_K64F] **Kinetis FRDM-K64F -** [https://www.nxp.com/products/processors](https://www.nxp.com/products/processors-and-microcontrollers/arm-based-processors-and-mcus/kinetis-cortex-m-mcus/k-seriesperformancem4/k2x-usb/freedom-development-platform-for-kinetis-k64-k63-and-k24-mcus:FRDM-K64F)[and-microcontrollers/arm-based-processors-and-mcus/kinetis-cortex-m-mcus/k](https://www.nxp.com/products/processors-and-microcontrollers/arm-based-processors-and-mcus/kinetis-cortex-m-mcus/k-seriesperformancem4/k2x-usb/freedom-development-platform-for-kinetis-k64-k63-and-k24-mcus:FRDM-K64F)[seriesperformancem4/k2x-usb/freedom-development-platform-for-kinetis-k64-k63](https://www.nxp.com/products/processors-and-microcontrollers/arm-based-processors-and-mcus/kinetis-cortex-m-mcus/k-seriesperformancem4/k2x-usb/freedom-development-platform-for-kinetis-k64-k63-and-k24-mcus:FRDM-K64F) [and-k24-mcus:FRDM-K64F](https://www.nxp.com/products/processors-and-microcontrollers/arm-based-processors-and-mcus/kinetis-cortex-m-mcus/k-seriesperformancem4/k2x-usb/freedom-development-platform-for-kinetis-k64-k63-and-k24-mcus:FRDM-K64F)

# <span id="page-27-0"></span>**9 Legal information**

## **9.1 Definitions**

**Draft** — The document is a draft version only. The content is still under internal review and subject to formal approval, which may result in modifications or additions. NXP Semiconductors does not give any representations or warranties as to the accuracy or completeness of information included herein and shall have no liability for the consequences of use of such information.

## **9.2 Disclaimers**

**Limited warranty and liability** — Information in this document is believed to be accurate and reliable. However, NXP Semiconductors does not give any representations or warranties, expressed or implied, as to the accuracy or completeness of such information and shall have no liability for the consequences of use of such information. NXP Semiconductors takes no responsibility for the content in this document if provided by an information source outside of NXP Semiconductors. In no event shall NXP Semiconductors be liable for any indirect, incidental, punitive, special or consequential damages (including - without limitation - lost profits, lost savings, business interruption, costs related to the removal or replacement of any products or rework charges) whether or not such damages are based on tort (including negligence), warranty, breach of contract or any other legal theory. Notwithstanding any damages that customer might incur for any reason whatsoever, NXP Semiconductors' aggregate and cumulative liability towards customer for the products described herein shall be limited in accordance with the Terms and conditions of commercial sale of NXP Semiconductors.

**Right to make changes** — NXP Semiconductors reserves the right to make changes to information published in this document, including without limitation specifications and product descriptions, at any time and without notice. This document supersedes and replaces all information supplied prior to the publication hereof.

**Suitability for use** — NXP Semiconductors products are not designed, authorized or warranted to be suitable for use in life support, life-critical or safety-critical systems or equipment, nor in applications where failure or malfunction of an NXP Semiconductors product can reasonably be expected to result in personal injury, death or severe property or environmental damage. NXP Semiconductors and its suppliers accept no liability for inclusion and/or use of NXP Semiconductors products in such equipment or applications and therefore such inclusion and/or use is at the customer's own risk.

**Applications** — Applications that are described herein for any of these products are for illustrative purposes only. NXP Semiconductors makes no representation or warranty that such applications will be suitable for the specified use without further testing or modification. Customers are responsible for the design and operation of their applications and products using NXP Semiconductors products, and NXP Semiconductors accepts no liability for any assistance with applications or customer product design. It is customer's sole responsibility to determine whether the NXP Semiconductors product is suitable and fit for the customer's applications and products planned, as well as for the planned application and use of customer's third party customer(s). Customers should provide appropriate design and operating safeguards to minimize the risks associated with their applications and products. NXP Semiconductors does not accept any liability related to any default, damage, costs or problem which is based on any veakness or default in the customer's applications or products, or the application or use by customer's third party customer(s). Customer is responsible for doing all necessary testing for the customer's applications and products using NXP Semiconductors products in order to avoid a default of the applications and the products or of the application or use by

customer's third party customer(s). NXP does not accept any liability in this respect.

**Export control** — This document as well as the item(s) described herein may be subject to export control regulations. Export might require a prior authorization from competent authorities.

**Evaluation products** — This product is provided on an "as is" and "with all faults" basis for evaluation purposes only. NXP Semiconductors, its affiliates and their suppliers expressly disclaim all warranties, whether express, implied or statutory, including but not limited to the implied warranties of non-infringement, merchantability and fitness for a particular purpose. The entire risk as to the quality, or arising out of the use or performance, of this product remains with customer. In no event shall NXP Semiconductors, its affiliates or their suppliers be liable to customer for any special, indirect, consequential, punitive or incidental damages (including without limitation damages for loss of business, business interruption, loss of use, loss of data or information, and the like) arising out the use of or inability to use the product, whether or not based on tort (including negligence), strict liability, breach of contract, breach of warranty or any other theory, even if advised of the possibility of such damages. Notwithstanding any damages that customer might incur for any reason whatsoever (including without limitation, all damages referenced above and all direct or general damages), the entire liability of NXP Semiconductors, its affiliates and their suppliers and customer's exclusive remedy for all of the foregoing shall be limited to actual damages incurred by customer based on reasonable reliance up to the greater of the amount actually paid by customer for the product or five dollars (US\$5.00). The foregoing limitations, exclusions and disclaimers shall apply to the maximum extent permitted by applicable law, even if any remedy fails of its essential purpose.

**Translations** — A non-English (translated) version of a document is for reference only. The English version shall prevail in case of any discrepancy between the translated and English versions.

## **9.3 Licenses**

**ICs with DPA Countermeasures functionality**

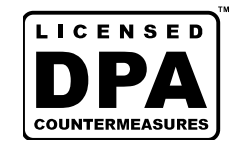

NXP ICs containing functionality implementing countermeasures to Differential Power Analysis and Simple Power Analysis are produced and sold under applicable license from Cryptography Research, Inc.

## **9.4 Trademarks**

Notice: All referenced brands, product names, service names and trademarks are the property of their respective owners.

#### **Kinetis** — is a trademark of NXP B.V.

**AMBA, Arm, Arm7, Arm7TDMI, Arm9, Arm11, Artisan, big.LITTLE, Cordio, CoreLink, CoreSight, Cortex, DesignStart, DynamIQ, Jazelle, Keil, Mali, Mbed, Mbed Enabled, NEON, POP, RealView, SecurCore, Socrates, Thumb, TrustZone, ULINK, ULINK2, ULINK-ME, ULINK-PLUS, ULINKpro, µVision, Versatile** — are trademarks or registered trademarks of Arm Limited (or its subsidiaries) in the US and/or elsewhere. The related technology may be protected by any or all of patents, copyrights, designs and trade secrets. All rights reserved.

**Bluetooth** — The Bluetooth word mark and logos are registered trademarks owned by Bluetooth SIG, Inc. and any use of such marks by NXP Semiconductors is under license.

# **Tables**

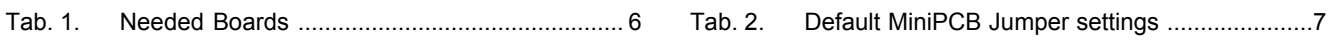

# **Figures**

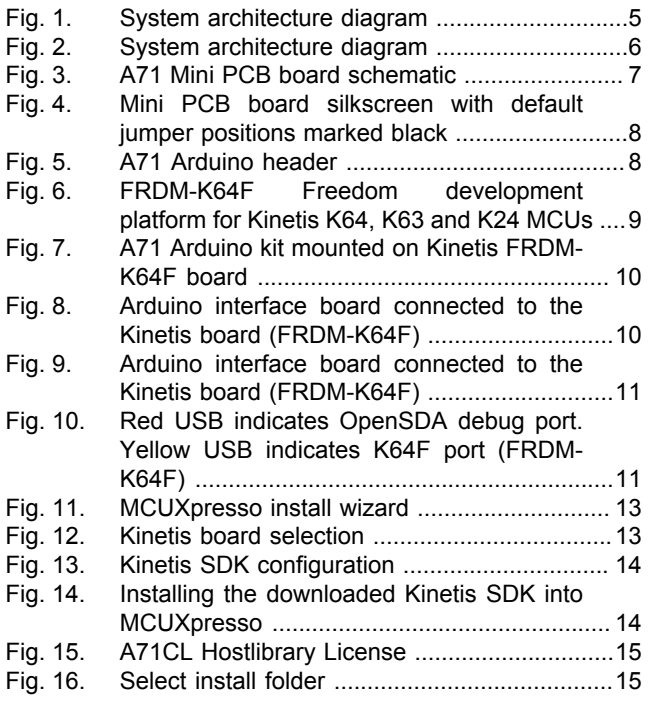

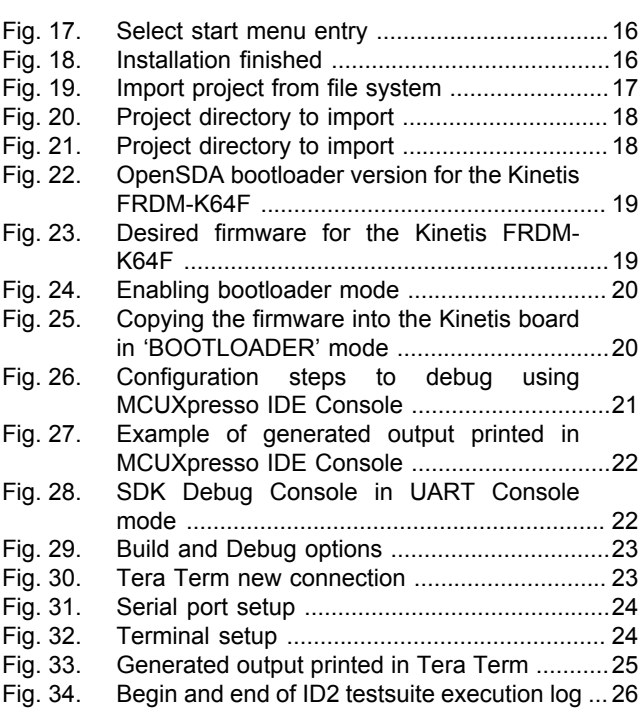

# **NXP Semiconductors AN11803**

**A71CL Quick start guide for A71CLARD-ALI and Kinetis**

## **Contents**

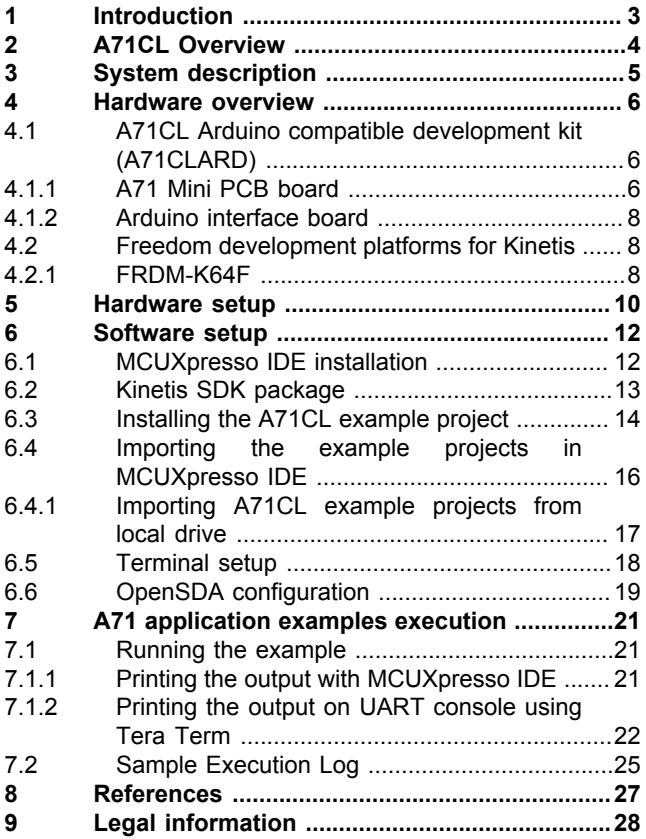

Please be aware that important notices concerning this document and the product(s) described herein, have been included in section 'Legal information'.

**© NXP B.V. 2018. All rights reserved.**

For more information, please visit: http://www.nxp.com For sales office addresses, please send an email to: salesaddresses@nxp.com

**Date of release: 11 December 2018 Document identifier: AN11803 Document number: 353410**